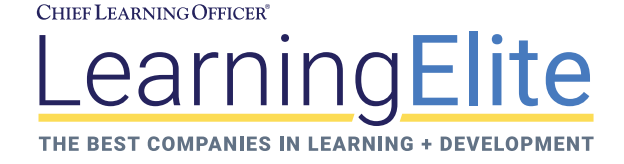

# 2021 JUDGING INSTRUCTIONS

## QUICK REFERENCE GUIDE

- 1. Log in to the awards portal using your email and password: https://hcm.secure-platform.com/a. Use Chrome for best results.
- 2. Click **My Judging Assignments** on the left side of your screen.
- 3. If you are a returning judge, click **Open** next to **2021 LearningElite**. Otherwise, go to step 4.
- 4. Click **Open** next to **View All Categories**.
- 5. Under the **Review Pending** tab, click **Open** next to the application you wish to read and score. This will bring you to the **Judging Center**.
- 6. Under the **LearningElite Components** header, select the PDF to open it and save it to your computer.
- 7. Open and read the application in a PDF viewer (Adobe Acrobat or similar). When you wish to score the application, return to the awards portal following steps 1-5 above.
- 8. Once you are back in the **Judging Center**, click the **Evaluation Scorecard** header to bring up the scoring.
- 9. For questions 1-17, select the appropriate score from the drop-down menu. Click **Safe Draft** at the bottom of the screen if you need to complete scoring in multiple sessions.
- 10. For questions 18-20, enter your open-ended response in the box.
- 11. Click **Save and Finalize** at the bottom of the screen to complete the scoring process for that application.
- 12. Repeat for each subsequent application.

## STEP BY STEP INSTRUCTIONS

Begin by logging in to the judging portal: https://hcm.secure-platform.com/a. The tool works best with Google Chrome; in the past judges using Firefox or Safari have run into issues with the online tool.

Enter your email address and password on the left side of the screen. Your login credentials are the email address and password you used when you applied to be a judge. If you have forgotten your password, click **lost password?** in the login field. A new password will be sent to you. If you continue to have trouble logging in, email the judging coordinator for a manual password reset (Figure 1).

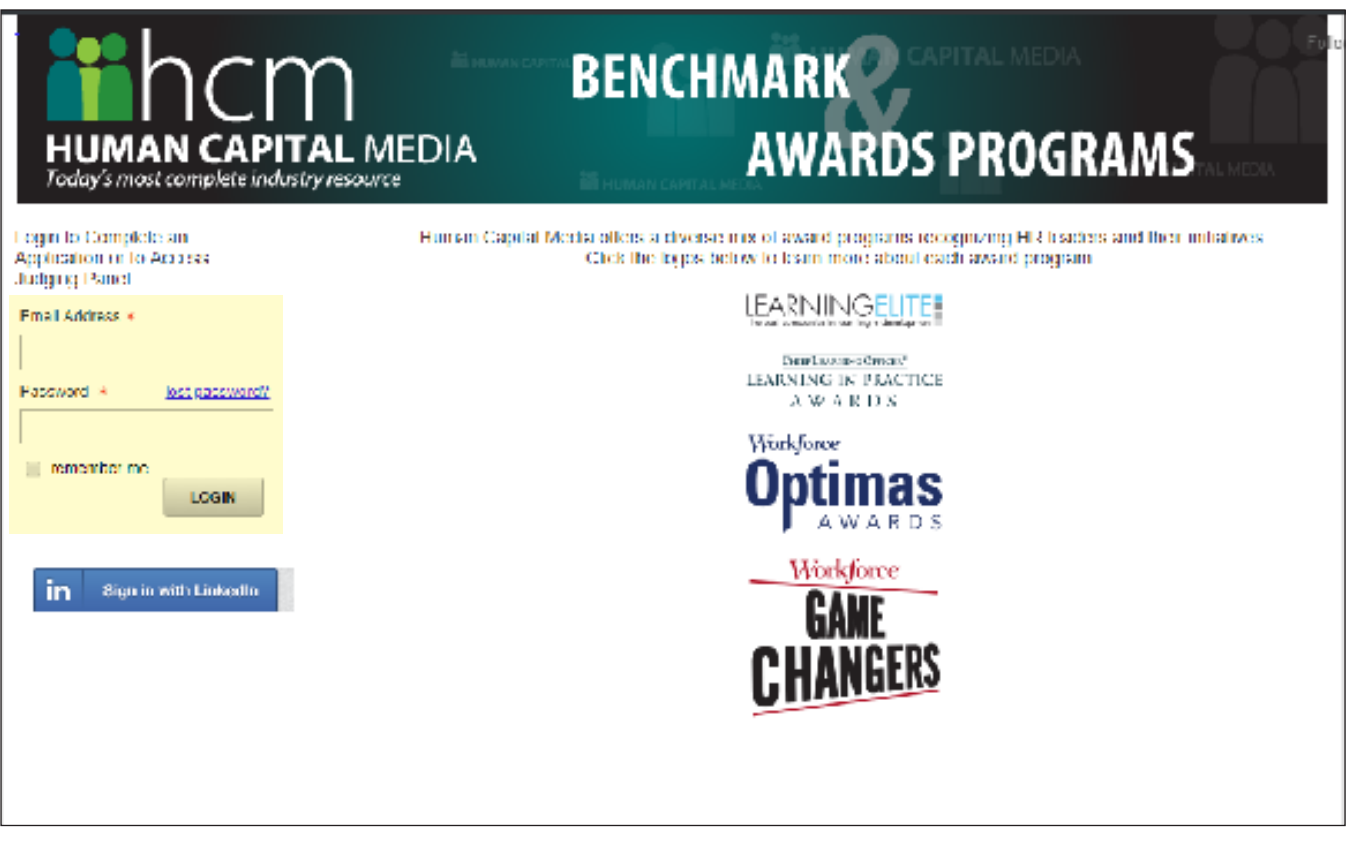

# ACCESSING APPLICATIONS

Once you log in, you will have several ways to access your assignments. The screen will show your pending applications as well as a list of applications you have completed. Click **Open** to view your judging assignments either all at once (**View All Categories**) or by industry (Figure 2).

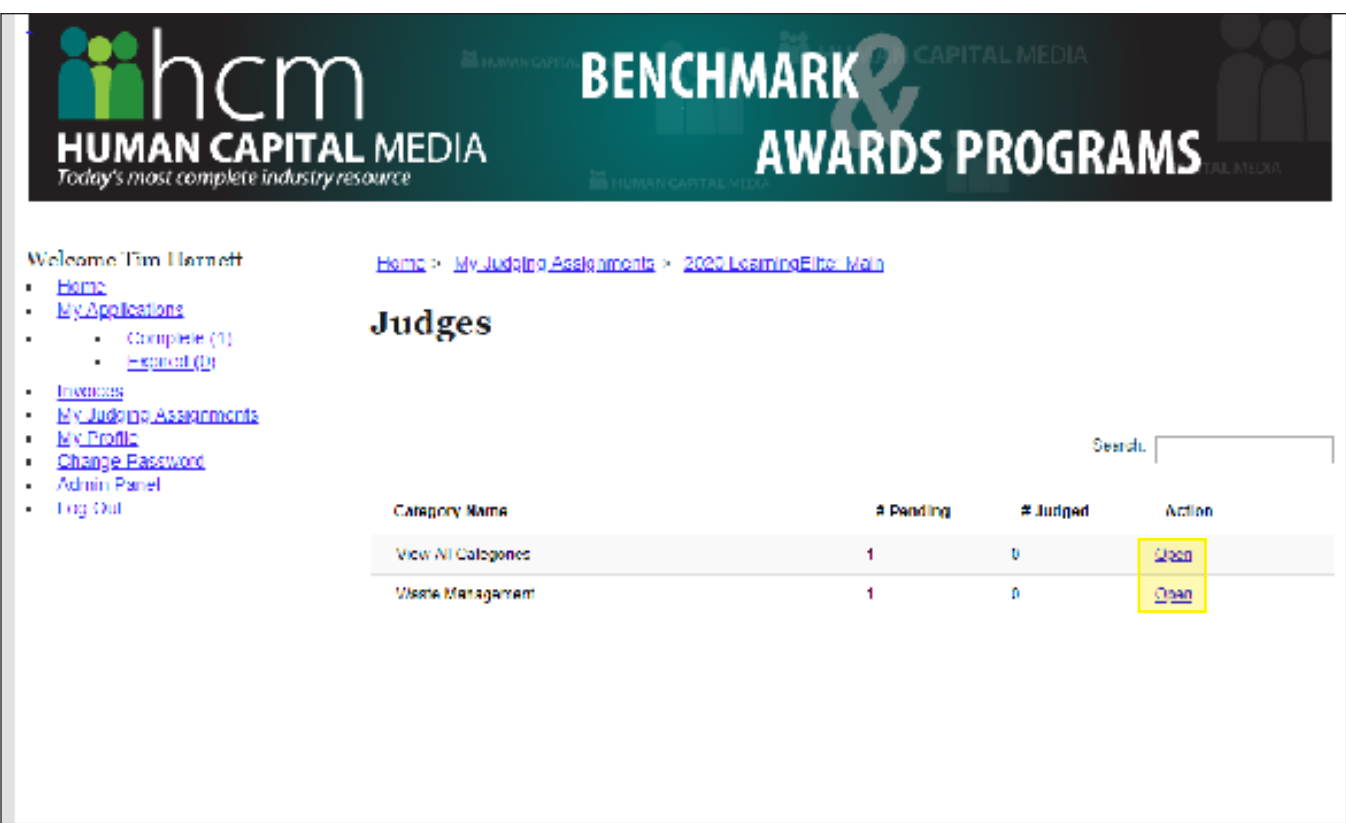

The next screen lists your assignments and their status (**Started**, **Not Started**, etc.).

To access applications, click **Open** on the right side of the screen (Figure 3).

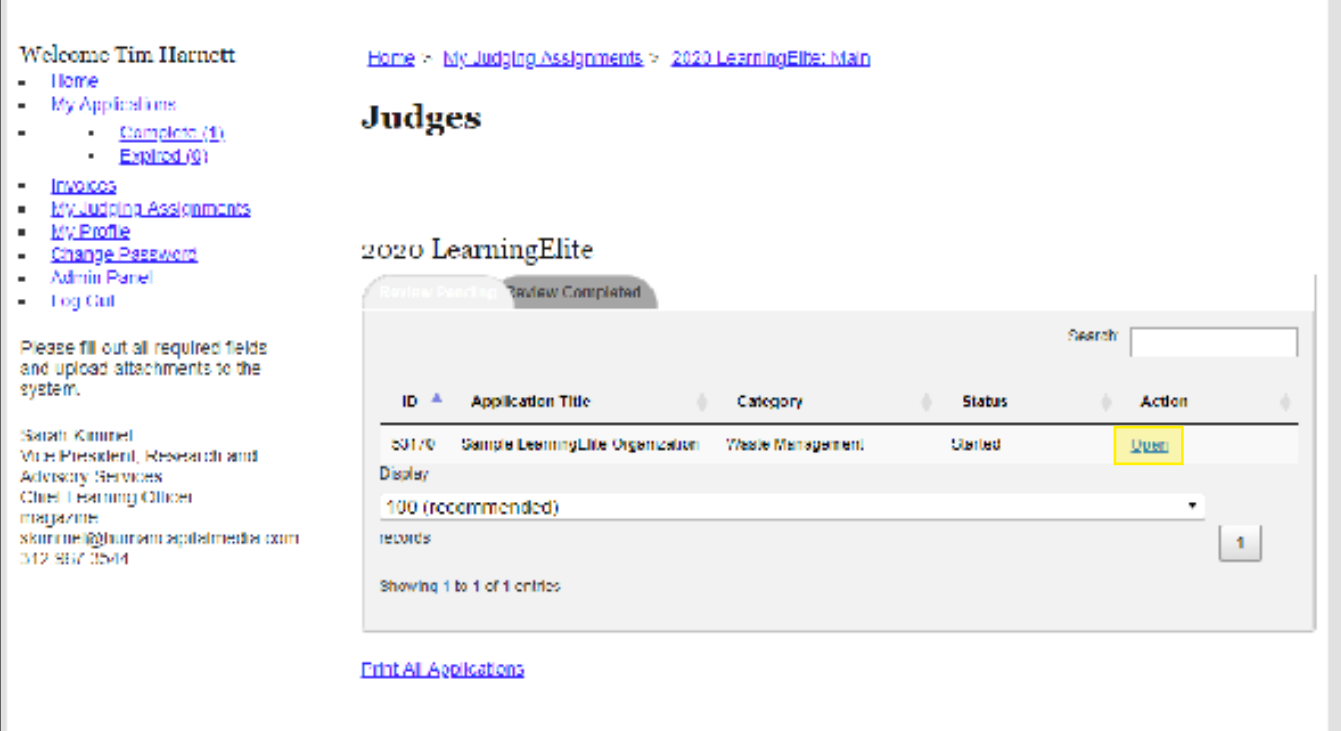

#### JUDGING CENTER

Clicking **Open** brings up the Judging Center (Figure 4). From here you can access and score applications or recuse yourself from any submission if you feel there is a conflict of interest.

FIGURE 4

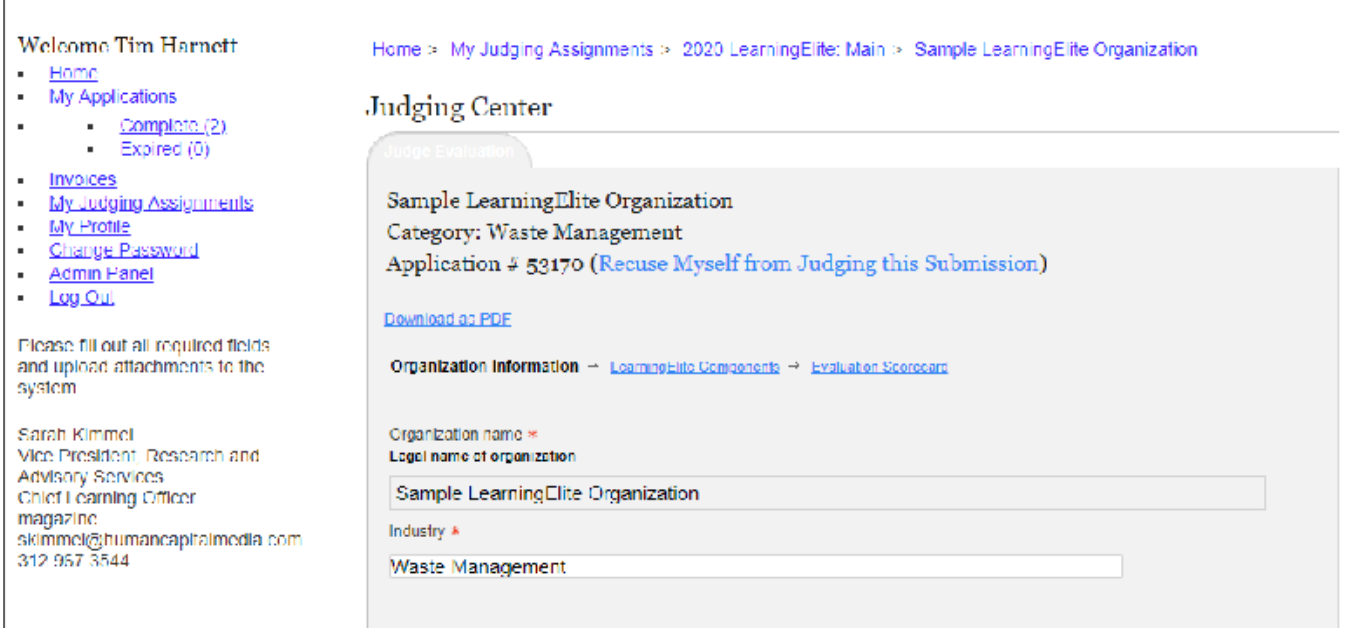

The quickest way to access the application is under the heading **LearningElite Components.** Click the linked file under **LearningElite Application Part II** (Figure 5).

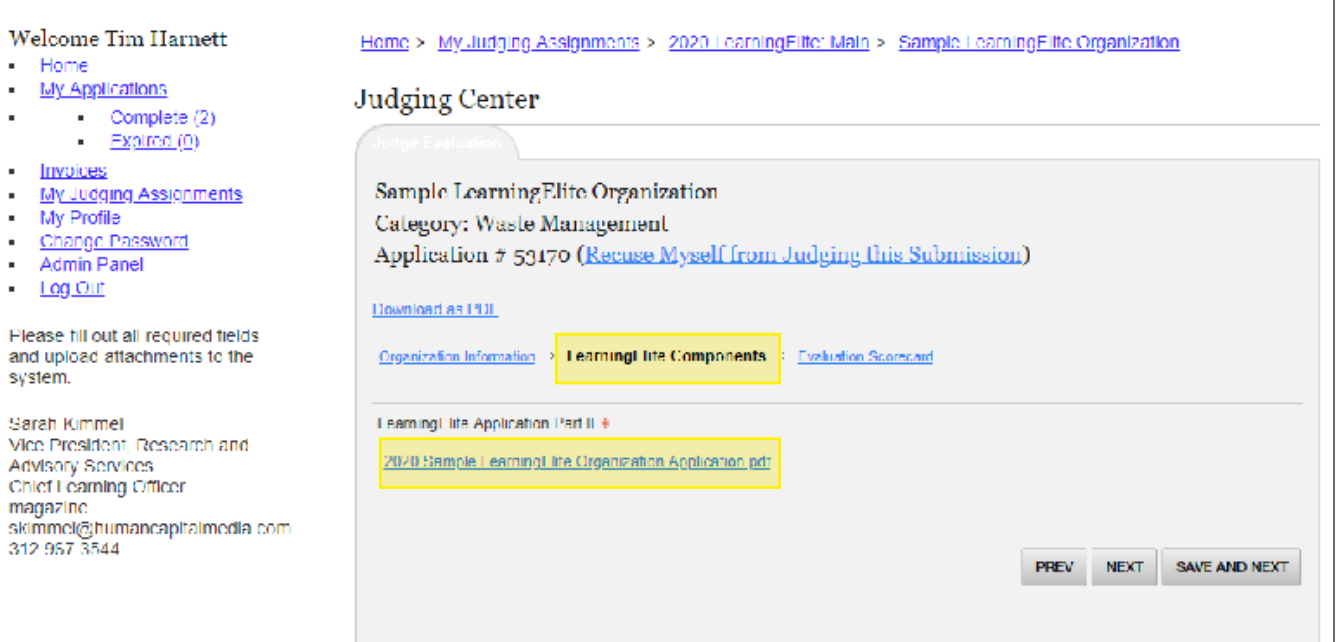

There are two other ways to access the application, but they involve an extra download step. Clicking **Download as PDF** (or **Print All Applications** on the previous screen) will bring up a one-page PDF, either as a new tab or a direct download. The PDF will have the application number as its filename. From this PDF, click Download File under the heading **LearningElite Application Part II** to save the application to your computer (Figure 6).

FIGURE 6

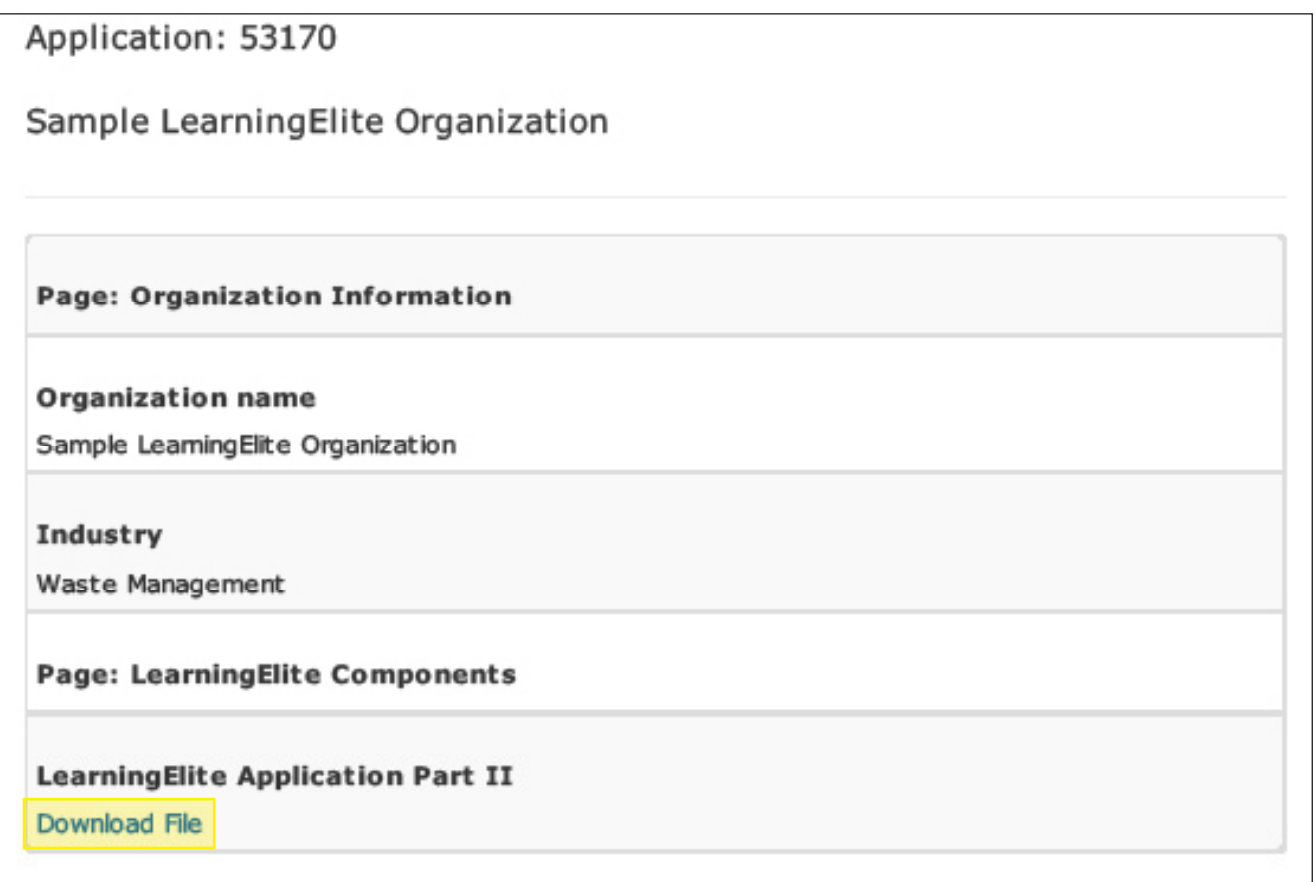

Once you have saved the applications to your computer, read and review in a PDF viewer (Adobe Acrobat or similar). Return to the Judging Center when you are ready to score each application.

# SCORING APPLICATIONS

After you have read each application, return to the Judging Center. Click **Evaluation Scorecard** to bring up the scoring components.

You will see a list of questions. There are 17 questions where organizations are rated from *Underdeveloped* to *Elite*. Use the drop-down menu to score each question, using the rubric and your best judgment as guidelines (Figure 7). Contact the judging coordinator if you have not received the LearningElite judging rubric.

FIGURE 7

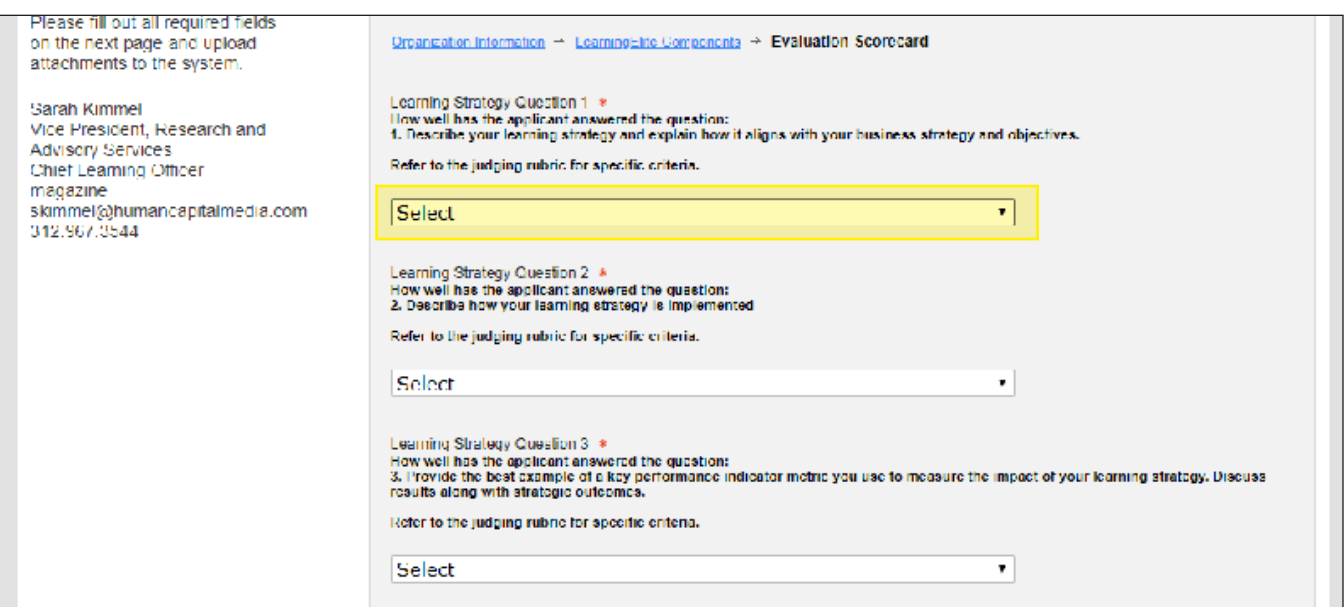

After question 17 there are three questions requiring open-ended responses (Figure 8, page 8).

FIGURE 8

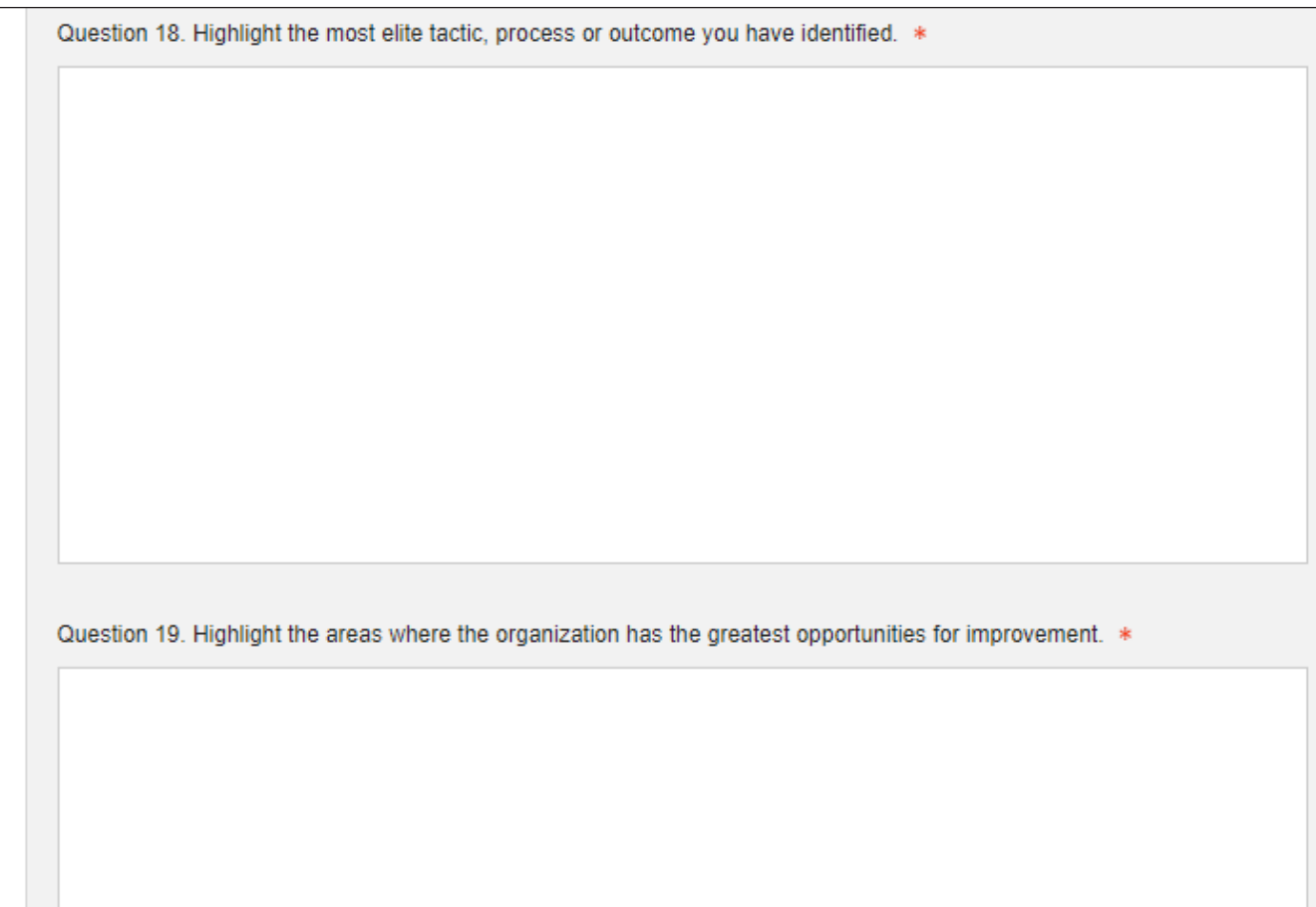

For these questions, please provide feedback on that application's elite practice, possible areas of improvement and your own overall thoughts. Open-ended comments will be edited for grammar and provided to organizations on their benchmarking scorecard. All comments and scores are aggregated and given anonymously to organizations.

## SAVING

At the bottom of the **Evaluation Scorecard** screen you have the option to **Save Draft** or **Save and Finalize** (Figure 9, page 9).

FIGURE 9

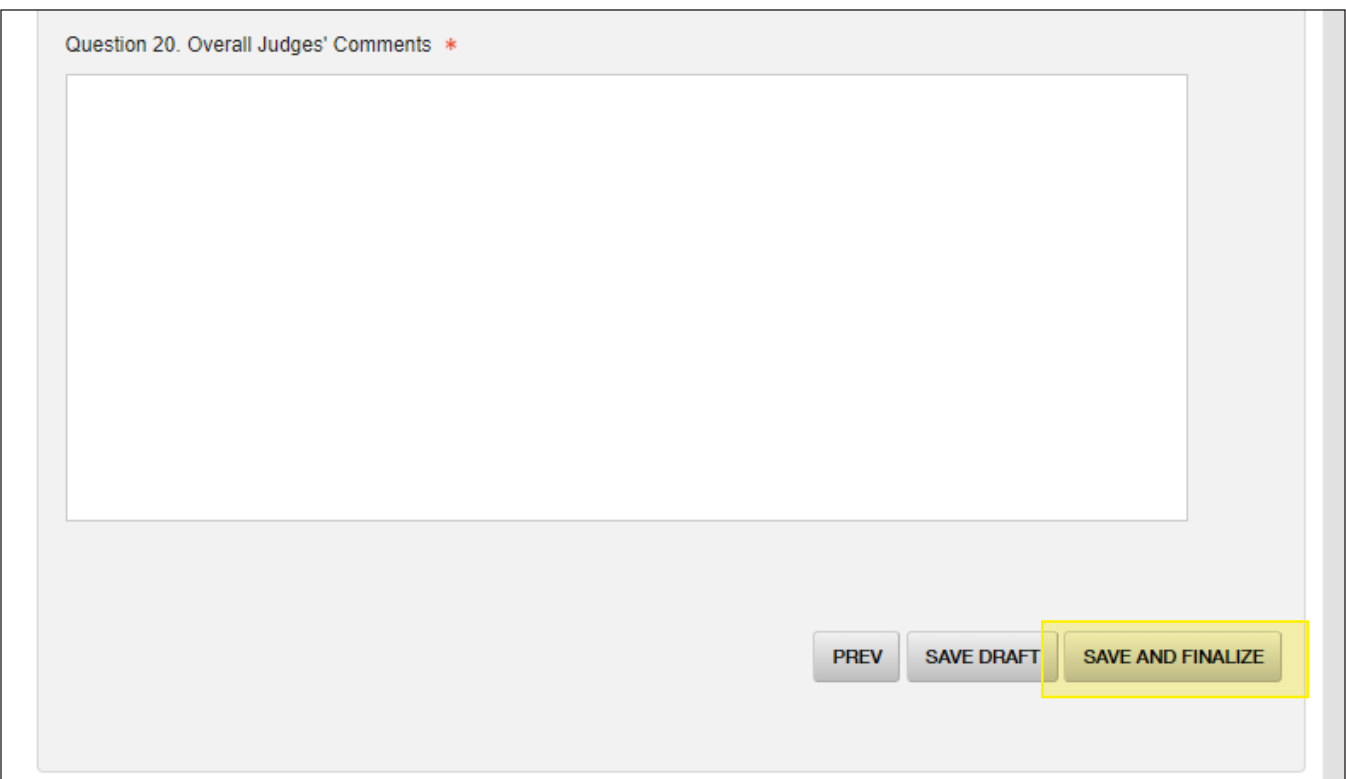

To save an application mid-review, click **Save Draft**. When you click **Save Draft** you will briefly see a green success notification in the top right-hand corner of your screen. After saving you can safely log out and return to the application at a later time.

Note: Save your work often. There is no way to recover lost data in the online tool.

When you log in again, you will note that the application status will read **Started**. Click **Open** to return to the application and complete the judging.

When you have completed judging an application, click **Save and Finalize**. Once your review has been finalized, you will not be able to edit the scores further. Be sure only to save and finalize when you have fully completed your review and comments. You will be prompted if there are any incomplete items. If an application is submitted for scoring accidentally, contact the judging coordinator.

**Judging will close January 4, 2021**. If you have any questions or concerns, please contact the judging coordinator.

This year, your judging coordinator is:

**Liz Loutfi** Managing Editor eloutfi@humancapitalmedia.com